# セキュアファイアウォールアプライアンス上の ユーザのパスワード変更

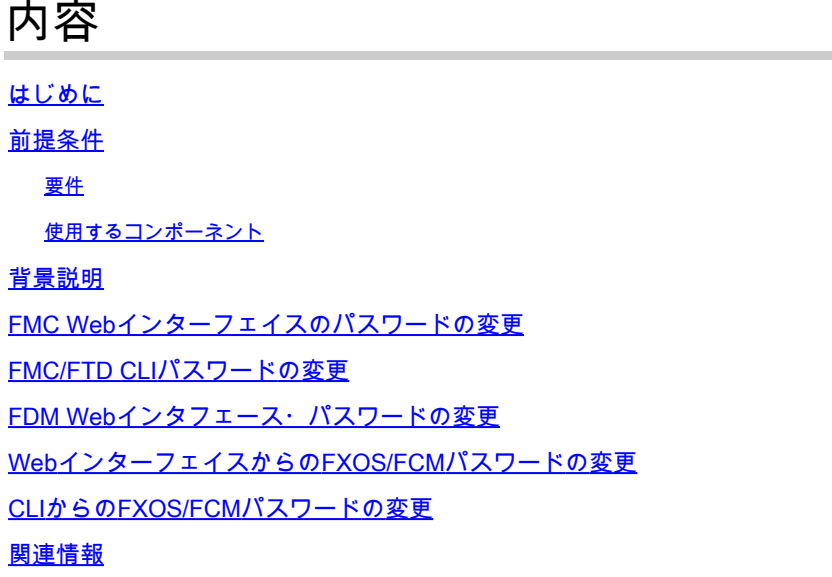

### はじめに

このドキュメントでは、さまざまなCisco Secure FirewallプラットフォームでWebインターフェ イスとCLIのパスワードを変更する手順について説明します。

#### 前提条件

要件

次のテクノロジーに関する基本的な知識があることが推奨されます。

- Cisco Secure Firewall Management Center(FMC)
- Cisco Secure Firewall Device Manager(FDM)
- Cisco Firepower eXtensibleオペレーティングシステム(FXOS)
- Cisco Firepowerシャーシマネージャ(FCM)
- Cisco Secure Firewall Threat Defense(FTD)

使用するコンポーネント

このドキュメントの情報は、次のソフトウェアとハードウェアのバージョンに基づいています。

- FXOS v2.12(0.498)を搭載したCisco Firepower 4110。
- Cisco Secure Firewall Management Center 2600 v7.4
- Cisco Secure Firewall Threat DefenseはFDM v7.1で管理されます。

このドキュメントの情報は、特定のラボ環境にあるデバイスに基づいて作成されました。このド キュメントで使用するすべてのデバイスは、クリアな(デフォルト)設定で作業を開始していま す。本稼働中のネットワークでは、各コマンドによって起こる可能性がある影響を十分確認して ください。

#### 背景説明

このドキュメントに関する特定の要件は次のとおりです。

- 管理者権限を持つユーザアカウントでデバイスにアクセスする
- Cisco Secure Firewall Threat Defenseの手順では、バージョン7.0以降を使用する必要があ ります
- Cisco Secure Firewall Management Centerの手順では、バージョン7.0以降を使用する必要 があります
- Firepower Chassis Manager(FCM)手順では、バージョン2.10.1.159以降を使用する必要があ ります

### FMC Webインターフェイスのパスワードの変更

#### ステップ 1:Systemに移動します。Usersをクリックします。

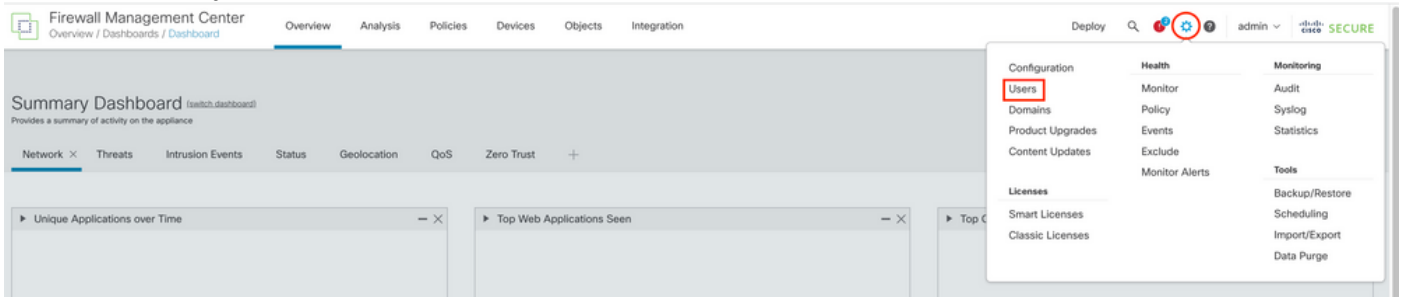

#### ステップ 2:パスワードを変更するユーザを特定し、鉛筆アイコンをクリックします。

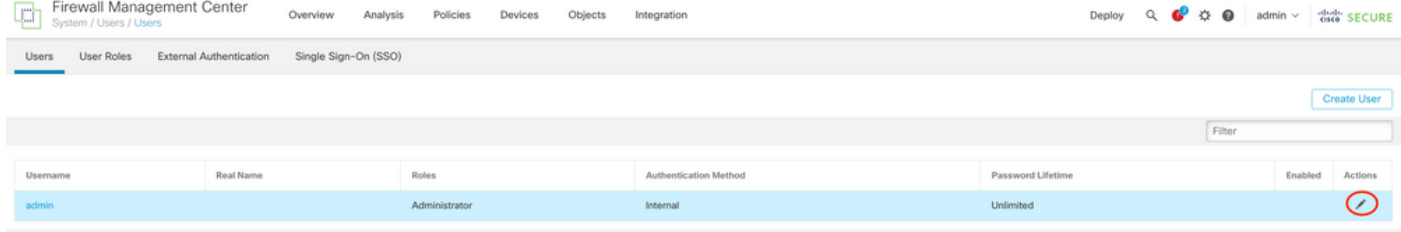

#### ステップ3: 新しいパスワードを設定して、Saveをクリックします。<br>回 <sup>Firewall Management Center over</sup> overview Analysis Policies Devices Objects Integration Deploy Q C C de admin v distri SECURE Users User Roles External Authentication Single Sign-On (SSO) User Configuration User Name admin Real Name Real Name<br>Authentication Use External Authentication Method<br>Password **Authentication Method** Authentication Confirm Password Maximum Number of Failed Logins  $\overline{0}$ Minimum Password Length 0 Days Until Password Expiration 0 (0 = Unimited)<br>
0 (0 = Unimited)<br>
Days Before Password Expiration Warning 0<br>
Proce Password Strength<br>
Options 2 Check Password Strength<br>
Exempt from Browser Session Timeout User Role Configuration Nguration<br>
Sa Administrator<br>
Sa External Database User (Read Only)<br>
Sa Security Analyst (Read Only)<br>
Security Analyst (Read Only)<br>
Security Approver<br>
Default User Roles<br>
Sa Netrock Admin<br>
Sa Netrock Admin<br>
Sa Netrock Admi Cancel Save

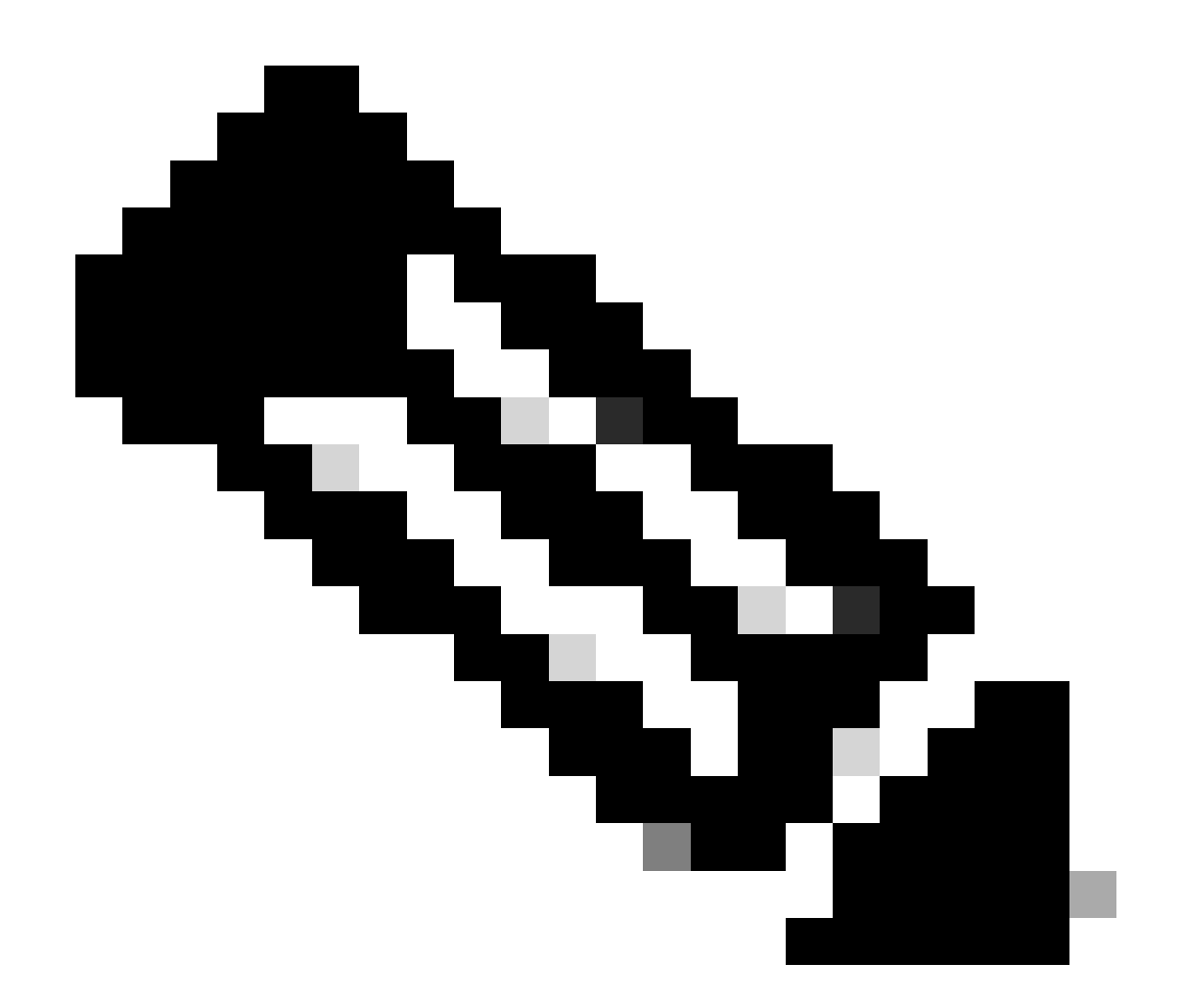

注:FMCの場合、Webインターフェイスとコマンドラインインターフェイス(CLI)のユー ザ/パスワードは独立していることに注意してください。

## FMC/FTD CLIパスワードの変更

ステップ 1:SSHまたはコンソールケーブルを使用してアプライアンスにログインし、次のコマ ンドを適用します。

>configure password

ステップ 2:現在のパスワード、新しいパスワードの順に入力し、入力したパスワードを確認し て、Enterキーを押します。

> configure password Enter current password: Enter new password: Confirm new password: Password Update successful.

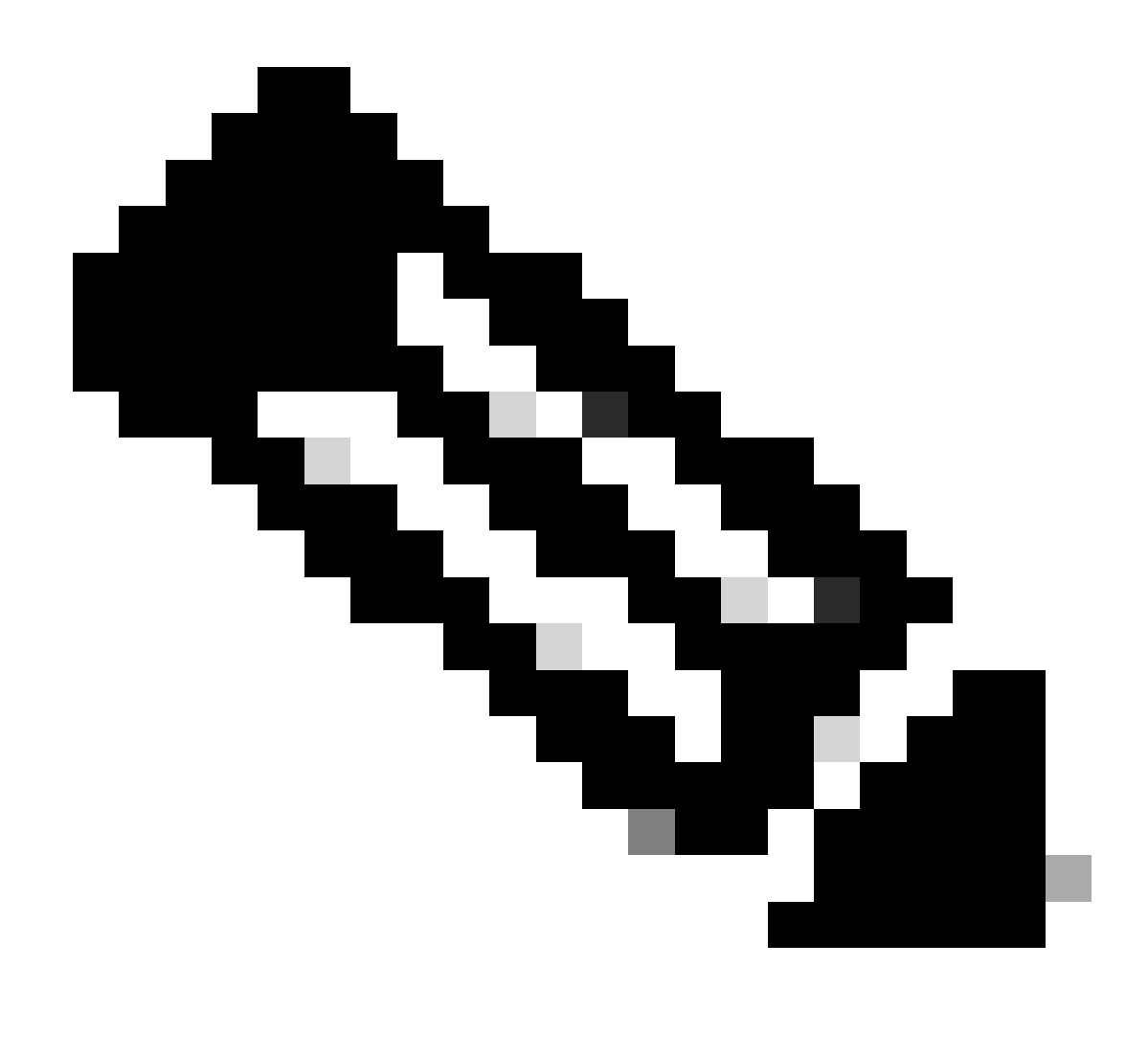

注意: FDMによって管理されるFTDの場合、CLIパスワードの変更はFDM Webインタフェ ースのパスワードに影響を与えます。

## FDM Webインタフェース・パスワードの変更

1. admin >Profileに移動します。

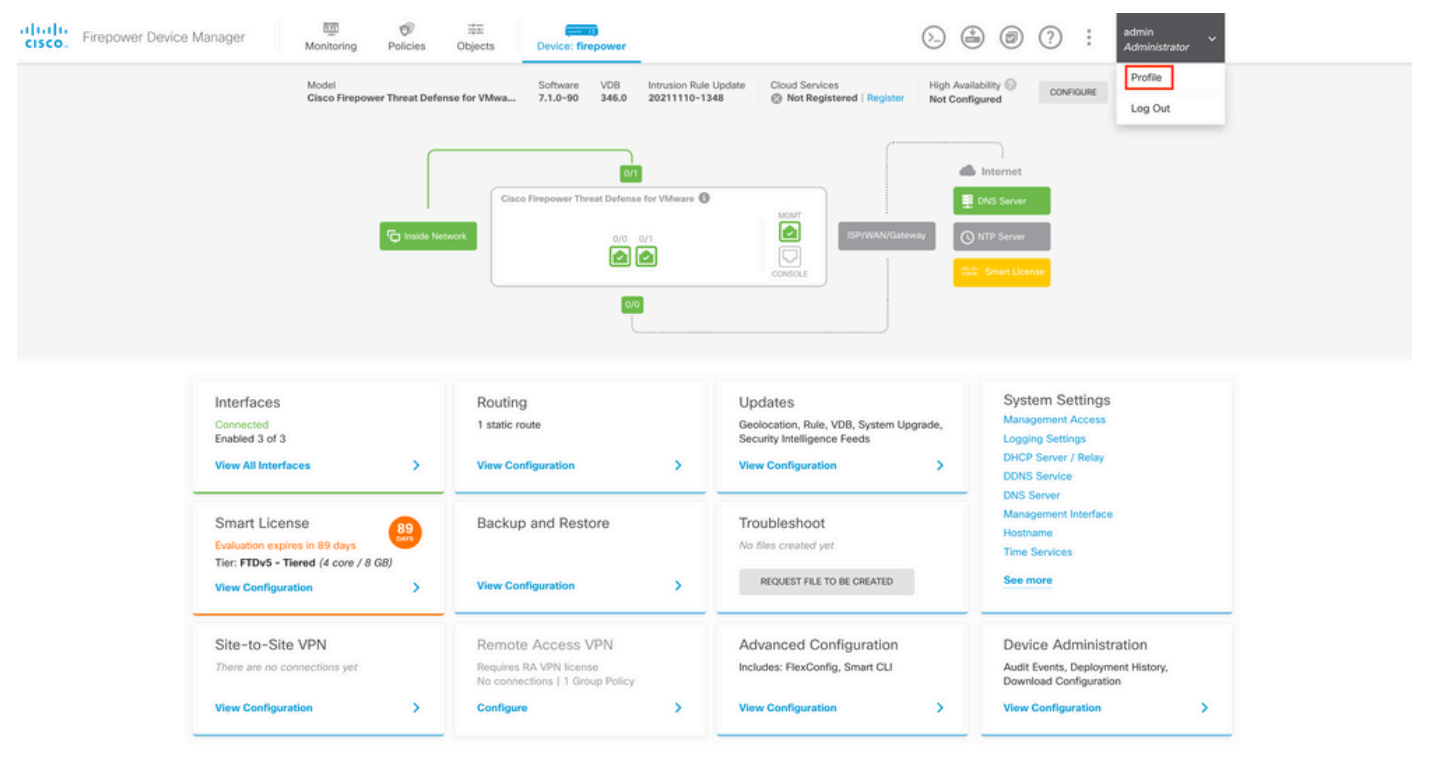

ステップ 2:Passwordをクリックし、Current Password、New Password、およびConfirm Passwordの各フィールドに入力してから、CHANGEボタンをクリックして手順を確認します。

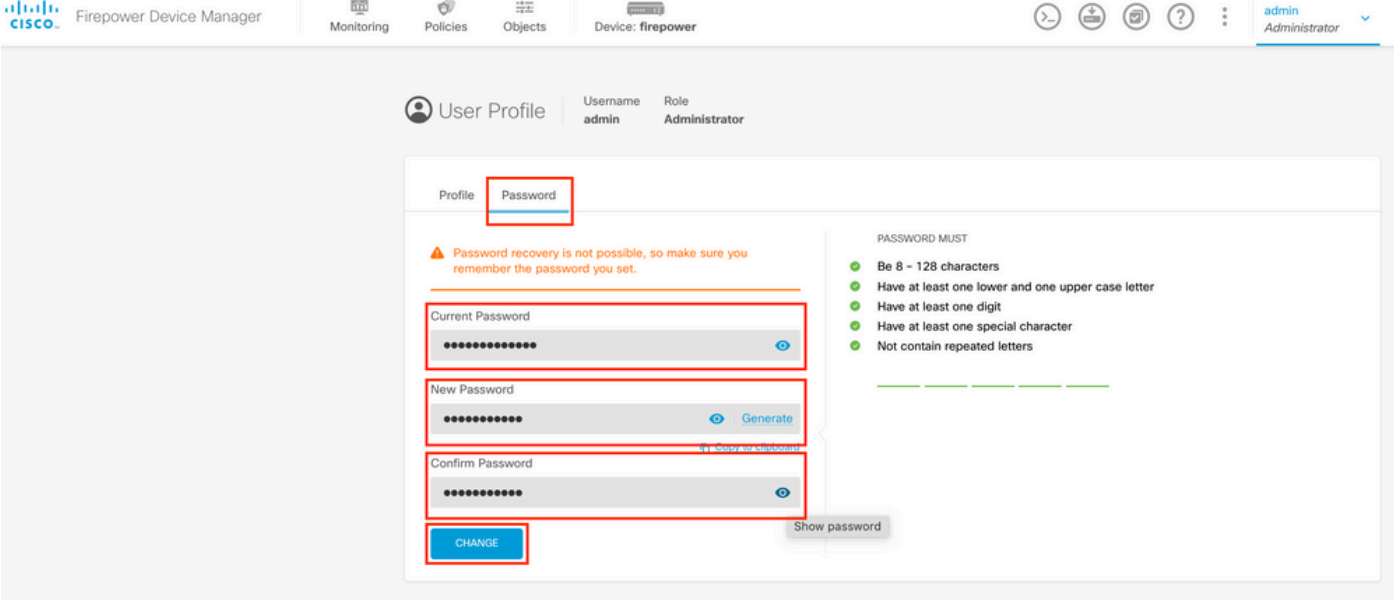

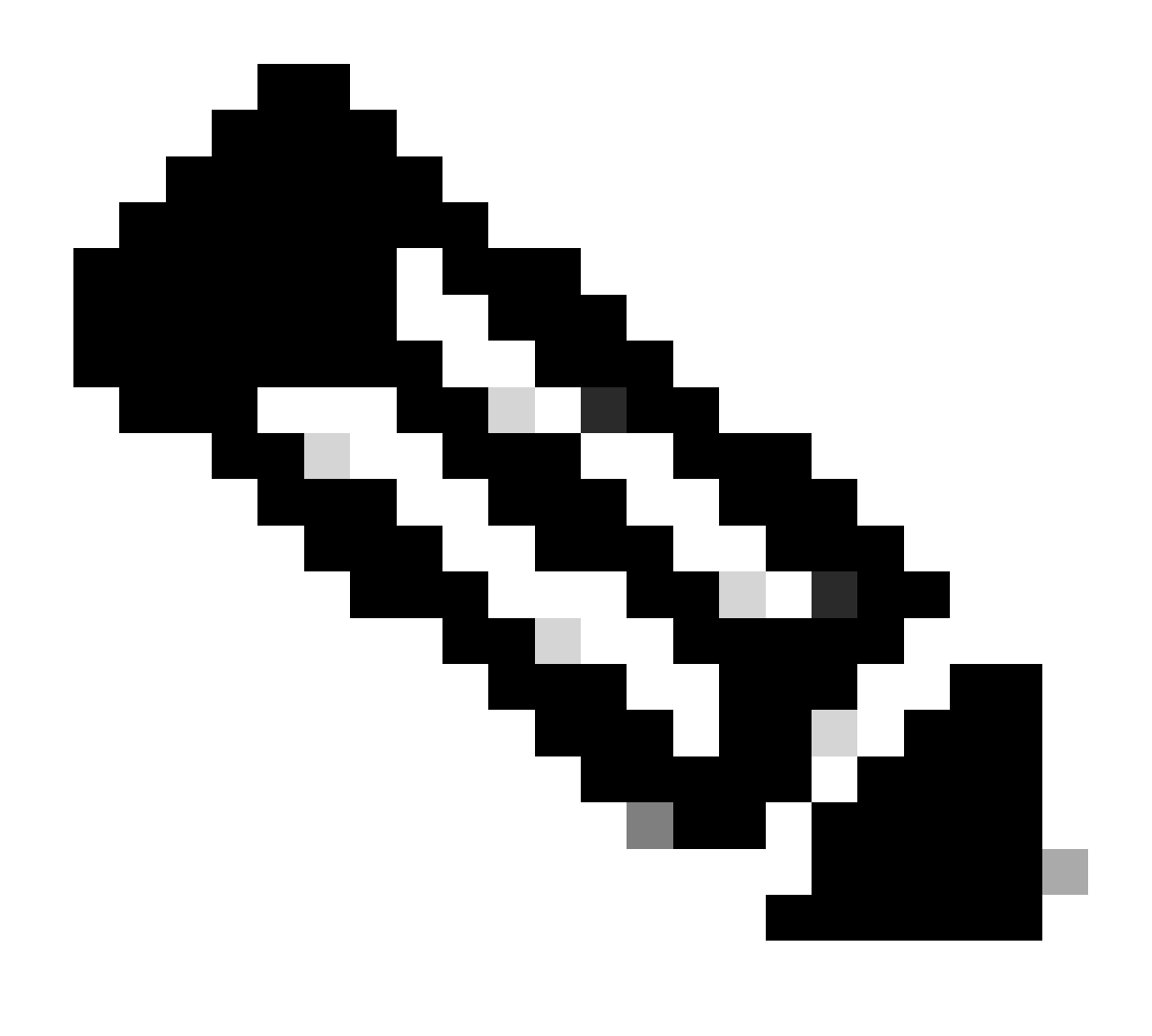

注意: FDM Webインタフェースからのパスワードの変更は、FTD CLIパスワードに影響を 与えることに注意してください。

# WebインターフェイスからのFXOS/FCMパスワードの変更

ステップ 1:System > User Managementの順に移動します。

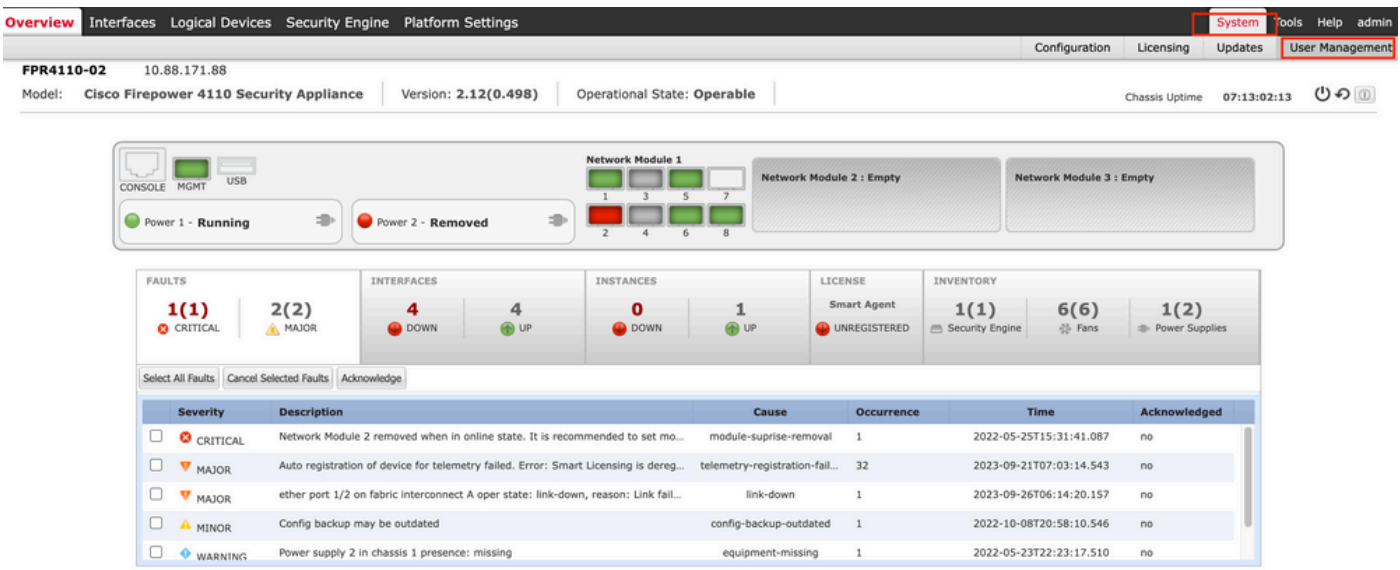

#### ステップ 2:パスワードを変更するユーザを特定し、鉛筆アイコンをクリックします。

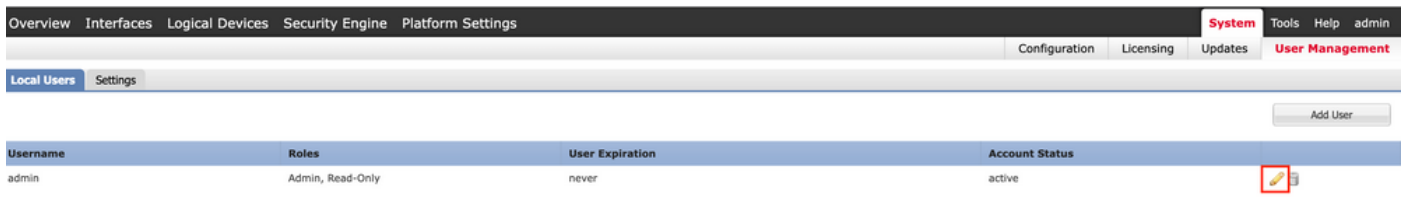

#### ステップ 3:新しいパスワードを設定して、Saveをクリックします。

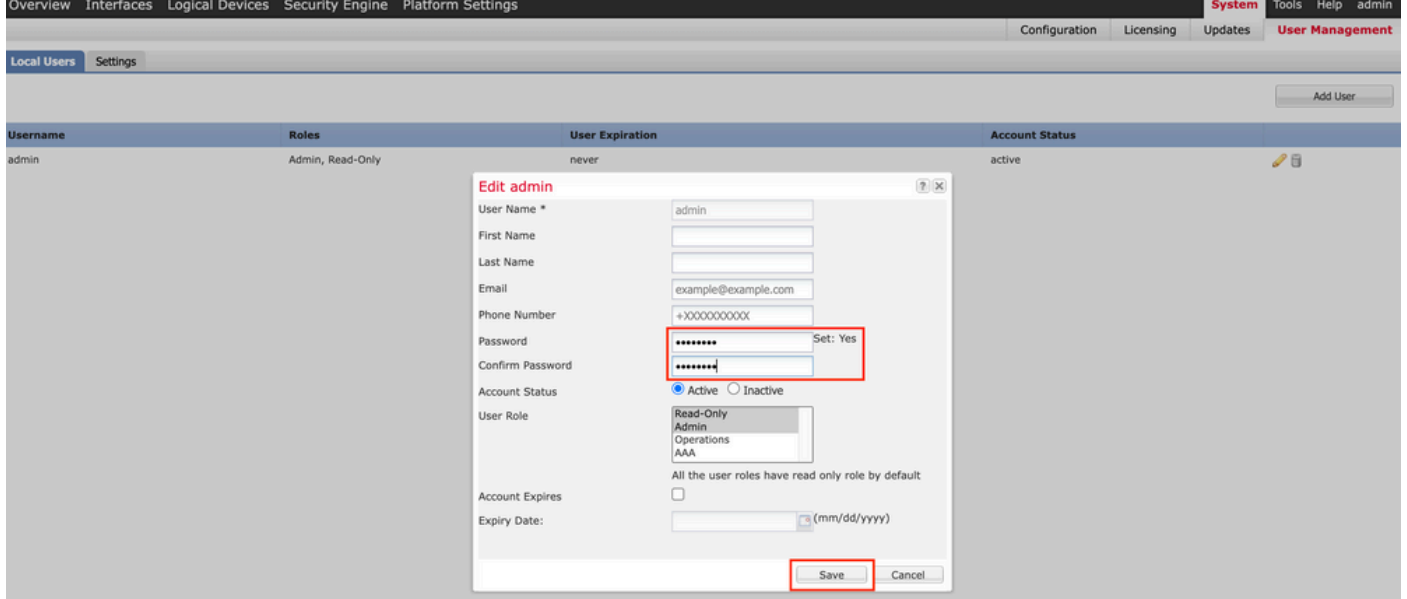

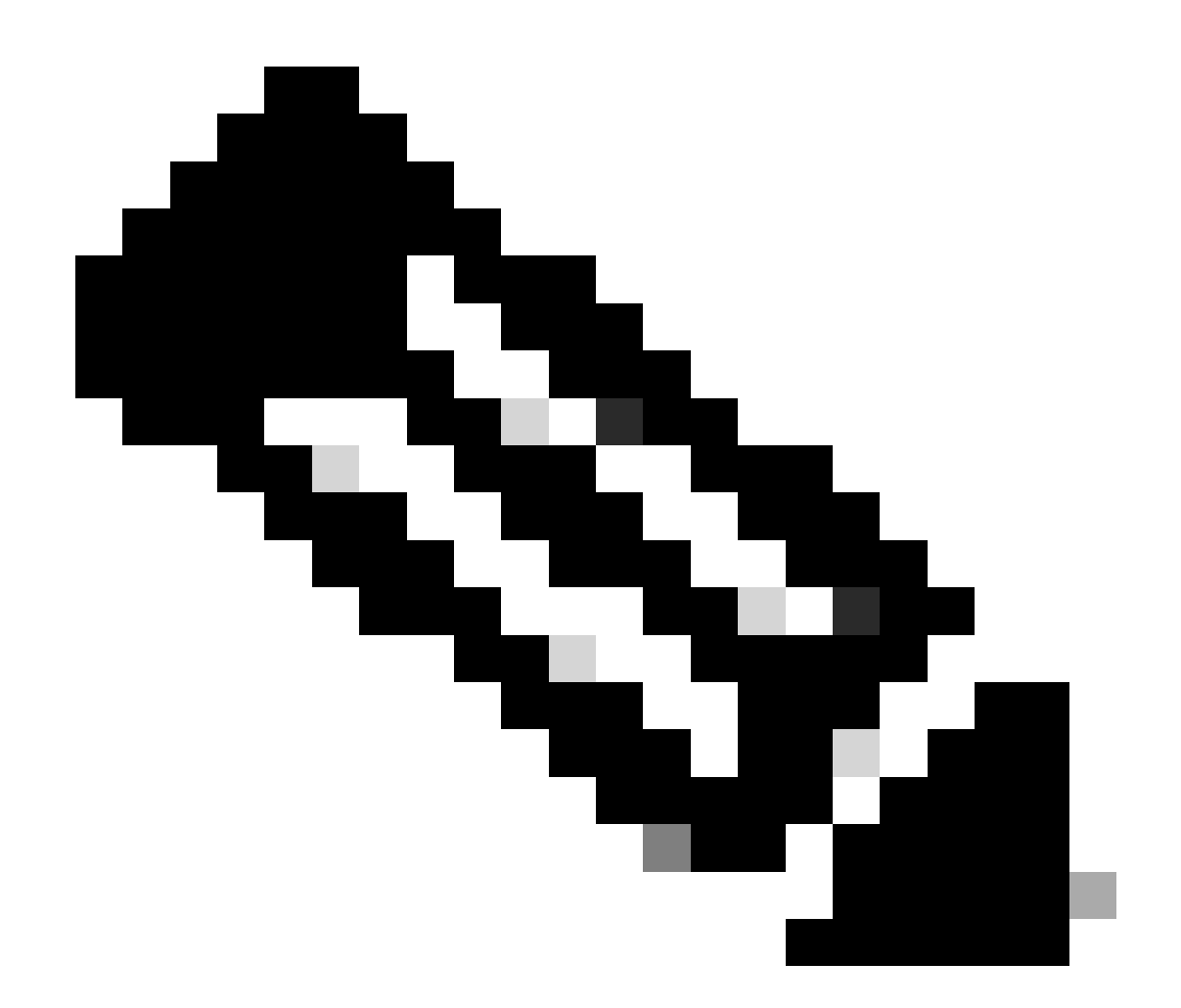

注:Webインターフェイスからパスワードを変更すると、FXOS CLIパスワードに影響が及 ぶことに注意してください。

# CLIからのFXOS/FCMパスワードの変更

ステップ 1:FXOS CLIにログインし、次のコマンドを実行して、確認したユーザのリストを表示 します。

FPR4110# scope security FPR4110 /security # show local-user User Name First Name Last name --------------- --------------- -------- admin ciscotac

#### ステップ 2:パスワードを変更するユーザを識別し、次のコマンドを実行します。

FPR4110 /security # scope local-user ciscotac FPR4110 /security/local-user # set password Enter a password: Confirm the password: FPR4110 /security\* # commit-buffer FPR4110 /security #

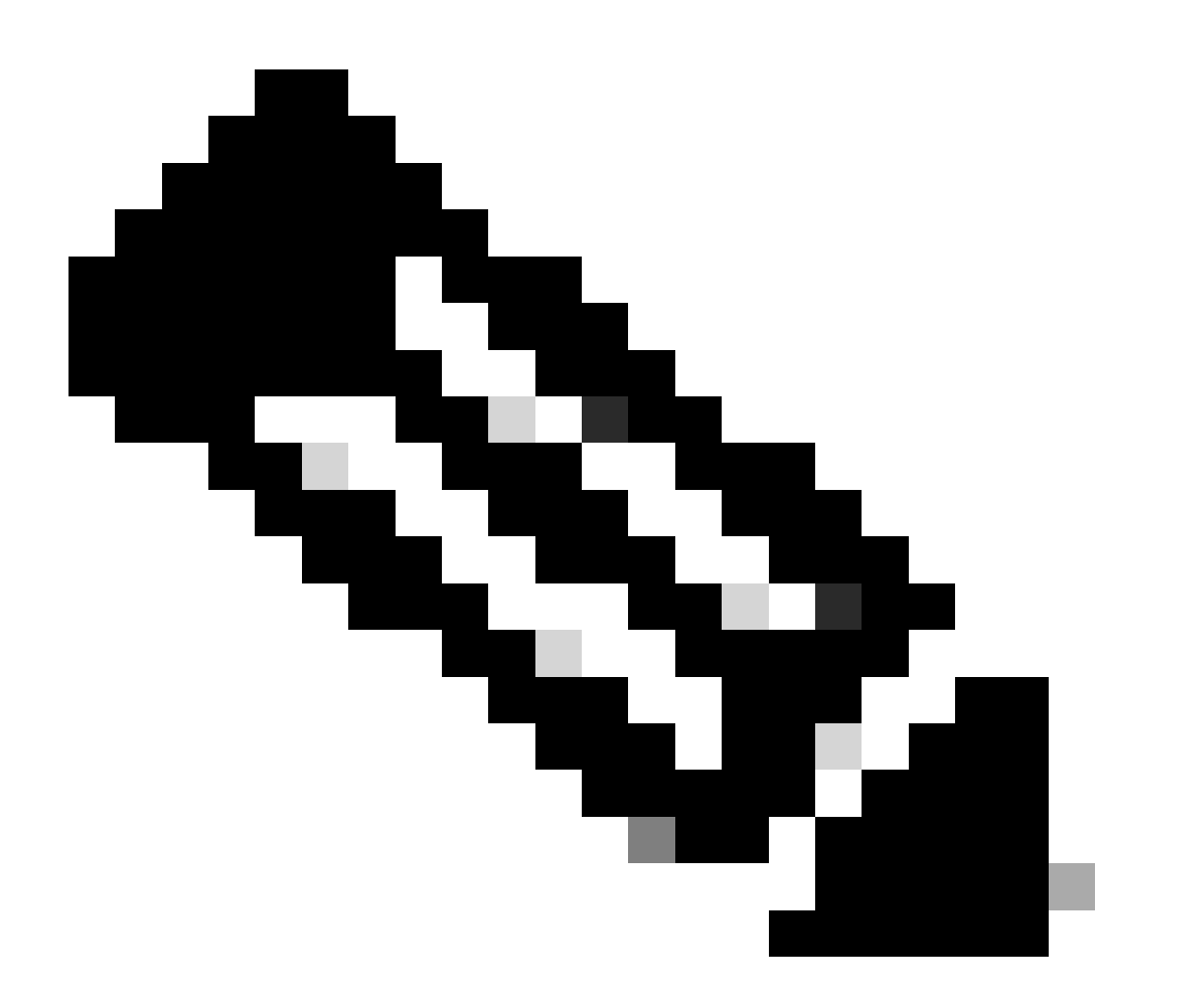

注:FXOS CLIからのパスワード変更は、Webインターフェイスのパスワードに影響するこ とに注意してください。

### 関連情報

• [シスコのテクニカルサポートとダウンロード](https://www.cisco.com/c/en/us/support/index.html?referring_site=bodynav)

翻訳について

シスコは世界中のユーザにそれぞれの言語でサポート コンテンツを提供するために、機械と人に よる翻訳を組み合わせて、本ドキュメントを翻訳しています。ただし、最高度の機械翻訳であっ ても、専門家による翻訳のような正確性は確保されません。シスコは、これら翻訳の正確性につ いて法的責任を負いません。原典である英語版(リンクからアクセス可能)もあわせて参照する ことを推奨します。